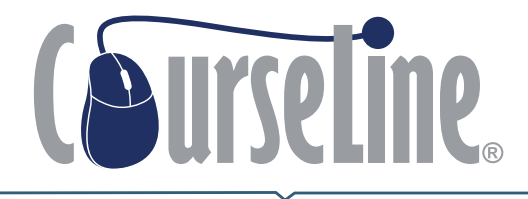

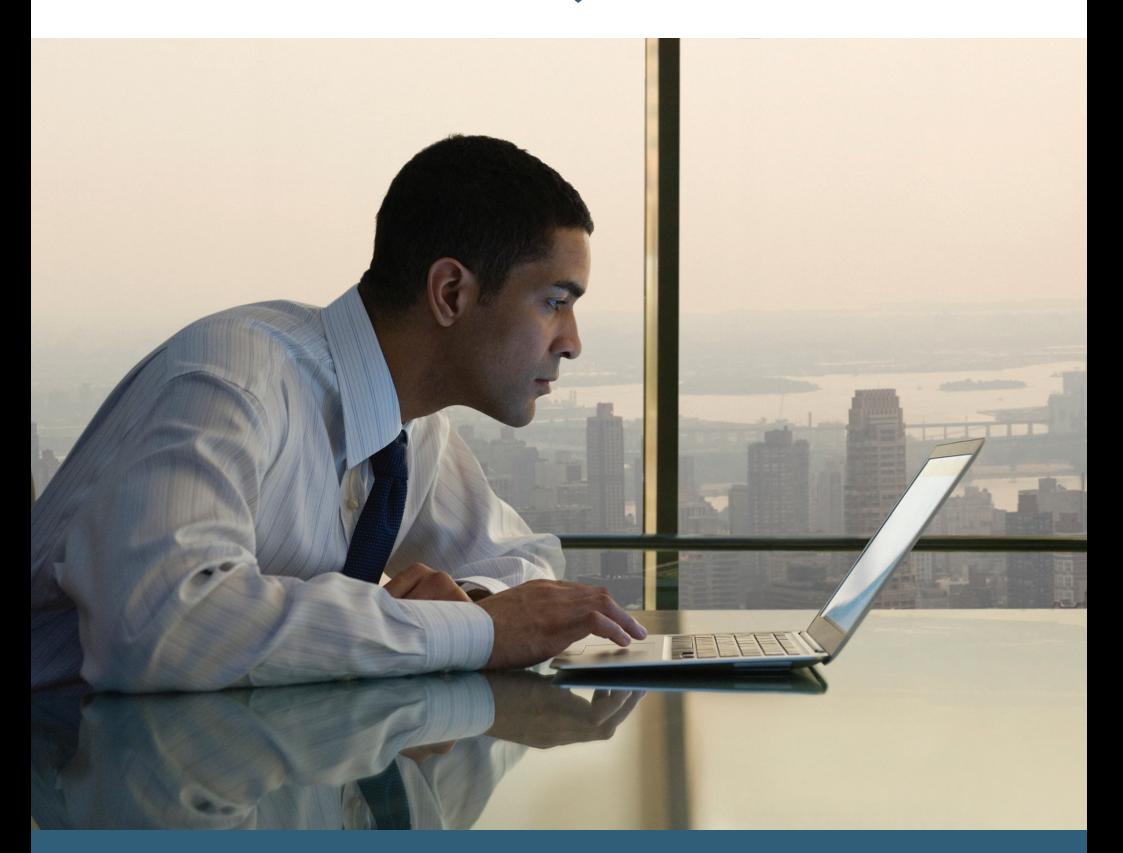

## **User Guide**

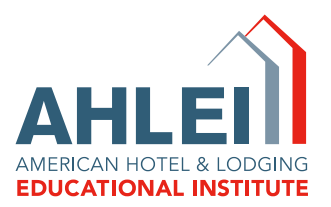

## **Contents**

#### Student

#### Section 1: Getting Started

- 1a) Login
- 1b) My Learning Portfolio
- 1c) Adding a Course to your Class List
- 1d) Course Enrollment with a Key Code
- 1e) Launching a Course
- 1f) Subscribing to a Learning Plan

#### Section 2: Quizzes, Exams and Transcripts

- 2a) Taking a Quiz
- 2b) Taking a Final Exam
- 2c) Exam Retakes
- 2d) Transcripts

CourseLine® course material is organized into a set of core competencies for each topic area developed by subject matter experts. A combination of video, key terms, web links, case studies, exhibits, interactive activities, and quizzes help reinforce the material covered in each competency.

Students can earn—

- Course certificates upon successful completion of final exam
- Certificates of specialization in seven hospitality areas
- Hospitality Operations Certificate
- Hospitality Management Diploma
- Food and Beverage Management Diploma

# Getting Started <sup>1</sup> COURSELINE®

### 1a) Login

- Go to http://courseline.ahlei.org
- Enter Username and Password
- Click **Forgot Username or Password** to reset access

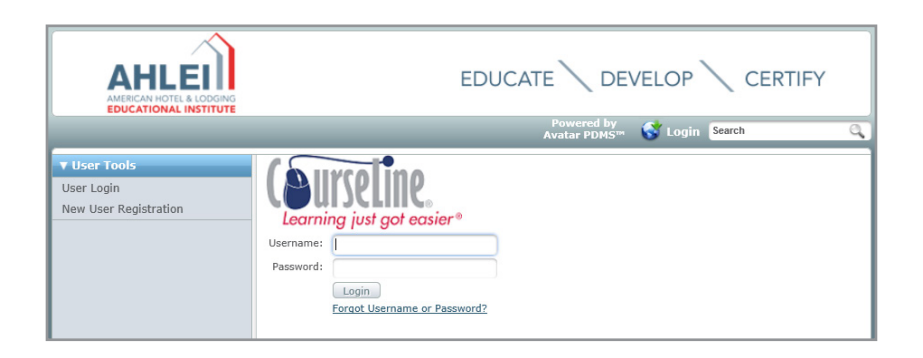

## 1b) My Learning Portfolio

- Current Class List courses you are currently enrolled in.
- Completed Class List courses you have completed.
- My Profile allows user to update personal information and change the password and username.
- My Transcript courses that have been completed and passed may have a Certificate of Completion available for printing.
- Course Catalog an organized list of course offerings that can be added to your current library.
- Available Learning Plans predefined courses based on user's available course content. Property administrators can create a group of courses that cover similar subject matters to meet the needs of a department.

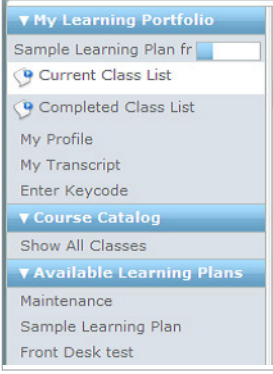

#### 1c) Adding a Course to your Class List

- In the **Course Catalog** menu, click Show All Classes.
- A list of courses associated with your property will be listed.
- $-$  To add a course to your **Current** Class List, click Add Course at right of screen.
- $-$  The course will appear in **Shopping** Cart (area at bottom-left screen) click Enroll and then Finalize.

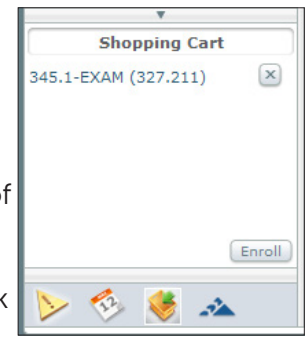

- Registration Complete message will appear confirming enrollment.
- Go to **Current Class List** to Launch course.

#### 1d) Course Enrollment with a Key Code

- Users whom already have an account in CourseLine can enroll in courses by using a key code.
- $-$  On the left navigation menu click on My Learning Portfolio; then on Enter Keycode
- $-$  Enter your key code in the space provided; click **Next**
- Click Submit to continue, or Back to edit previous page

Note: New added course(s) will be listed in the Current Class List

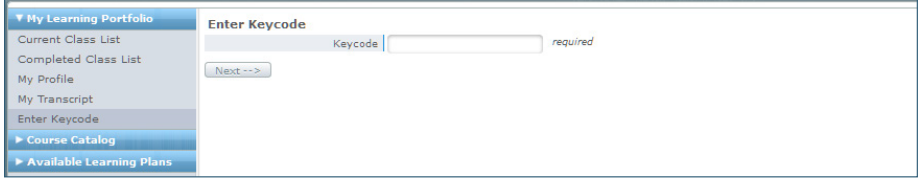

#### 1e) Launching a Course

- Click the Launch button next to course name. The selected module will open in a pop-up window. NOTE: refer to System Requirements at login page if you get an error message.
- Chapter and Quizzes not yet accessed will have a "Not Attempted" status and courses still in progress will appear as "Active".

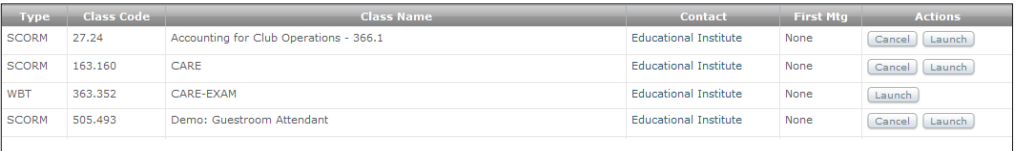

### 1f) Subscribing to a Learning Plan

- Your Property Administrator or Instructor may have created a Learning Plan to tailor your training needs.
- Click on plan name, then Subscribe to this learning plan, finally **Subscribe**. The plan is now activated and will list under My Learning Portfolio bar.
- To access a course associated with your Learning Plan, go to **Show All Courses in Course** Catalog.
- Hold your cursor over a learning plan to view the percentage complete, status, activated, and approval information.

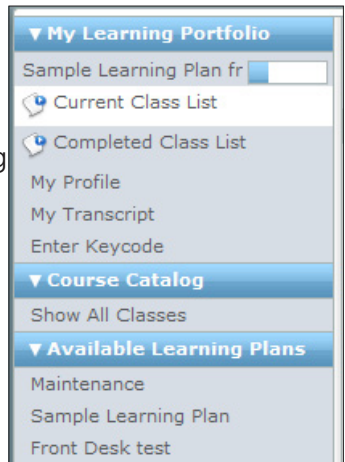

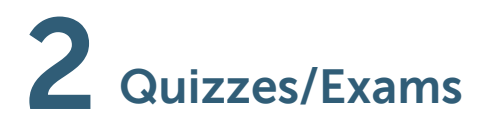

#### 2a) Taking a Quiz

- The majority of courses have a quiz at the end of each lesson or module.
- The user must **submit** the quiz to receive a score to move onto the next chapter.
- You will receive a pass/fail notification directly after submitting your quiz.
- Quizzes can be retaken if not passed.
- Chapter 1 Introduction to the Convention, Meetings, and Trade Show Industry O Chapter 1 - Content -- Not Attempted
	- O Chapter 1 Quiz -- Not Attempted
- Chapter 2 Developing Your Marketing Plan O Chapter 2 - Content -- Not Attempted
	- O Chapter 2 Quiz -- Not Attempted
	-

#### 2b) Taking a final Exam

- In order to take a Final Exam, you must complete and pass the course.
- You will receive a pass/fail notification directly after submitting your exam. Print a copy for your records.

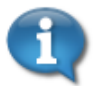

Message from the Instructor: Instructions1

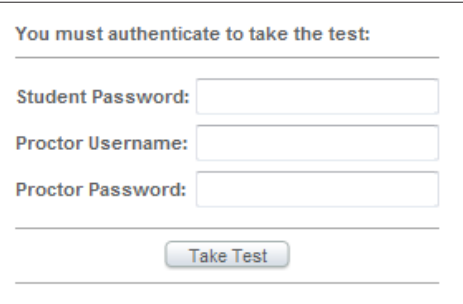

#### 2c) Exam Retakes

- Retakes are included for most exams.
- For a *Second* attempt, go to Final Exam 2 and click on Post-Test. If a free retake is included, the system will require user  $\theta$  proctor information to begin the exam.
- For a *Third* attempt, go to Final Exam 3 and click on Post-Test. If the exam is locked, please contact your property Supervisor or HR Manager, so a retake exam can be scheduled for you.

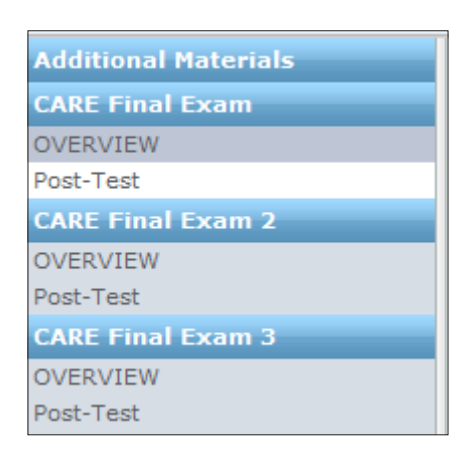

### 2d) Transcripts

- To view a printable version of your transcript, click My Transcript, then [Certificate].
- An official Certificate of Completion will be sent to you by mail.

#### Contact Us

#### Technical Support Help Desk

Email: helpdesk@ahla.org Phone: Toll free 1 877 767 1543 or +1 407 999 8114 Hours: Monday - Friday 9:00 AM to 5:00 PM Eastern

#### WWW.AHLEI.ORG

FLORIDA 800 N. MAGNOLIA AVENUE, SUITE 300 ORLANDO, FL 32803 USA PHONE: +1 407 999 8100 FAX: +1 407 236 7848

MICHIGAN 2113 NORTH HIGH STREET LANSING, MI 48906 USA PHONE: +1 517 372 8800 FAX:+1 517 372 5141

INDIA ASHA HOUSE 28, SUREN ROAD, ANDHERI (EAST) MUMBAI - 400 093 INDIA PHONE: +91 22 26820878 FAX: +91 22 26830043

CHINA LSHI@AHLA.COM PHONE: +86 186 1227 7789 HTTP://CHINA.AHLEI.ORG

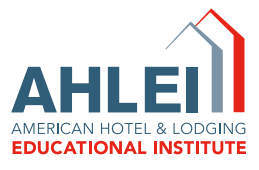

15-04838 99105ADV01ENGE